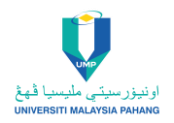

# **GUIDELINE TO ACCESS AND DOWNLOAD TECHSTREET STANDARDS**

1. Login to<https://login.ezproxy.ump.edu.my/login>

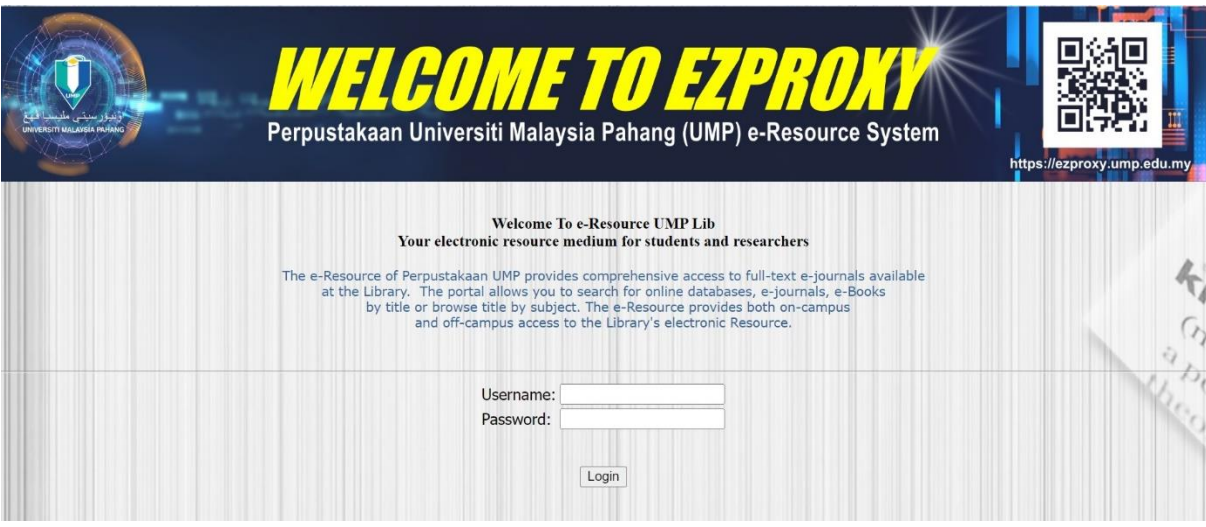

2. Select TechStreet Standards

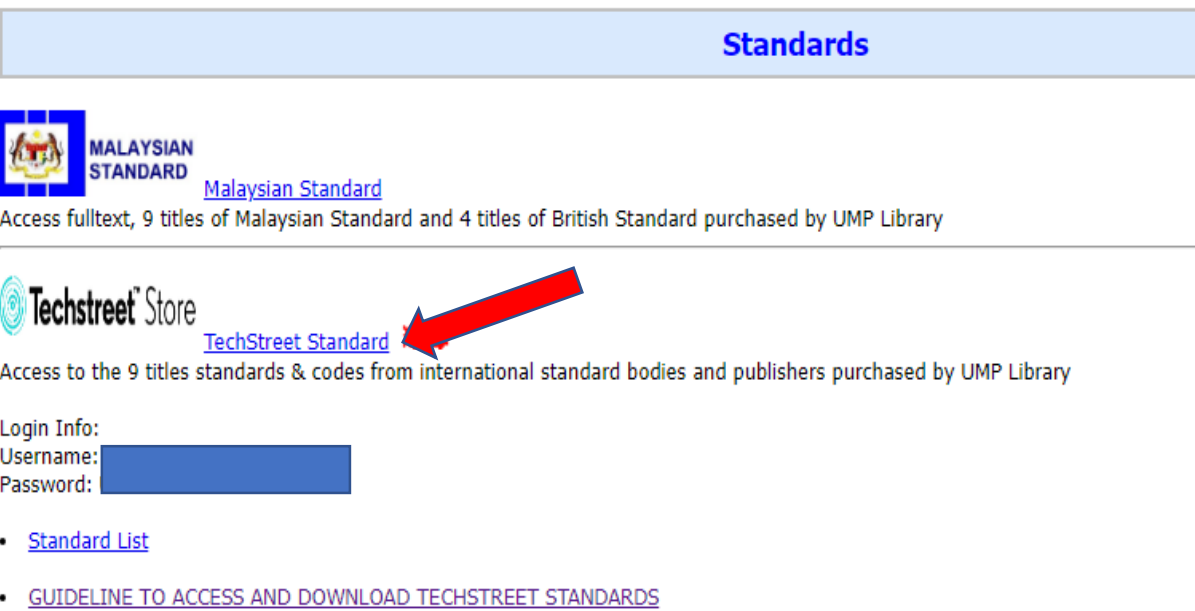

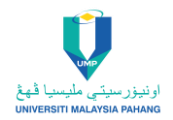

3. Login to TechStreet (https://www.techstreet.com/)

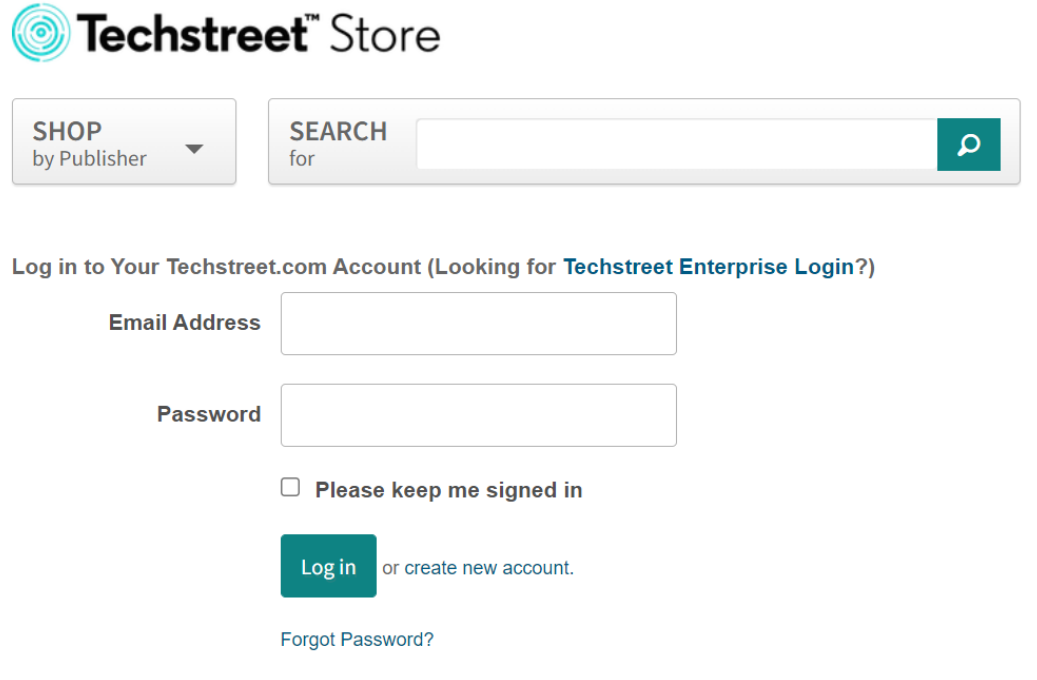

4. Click to My Account and select My Downloads

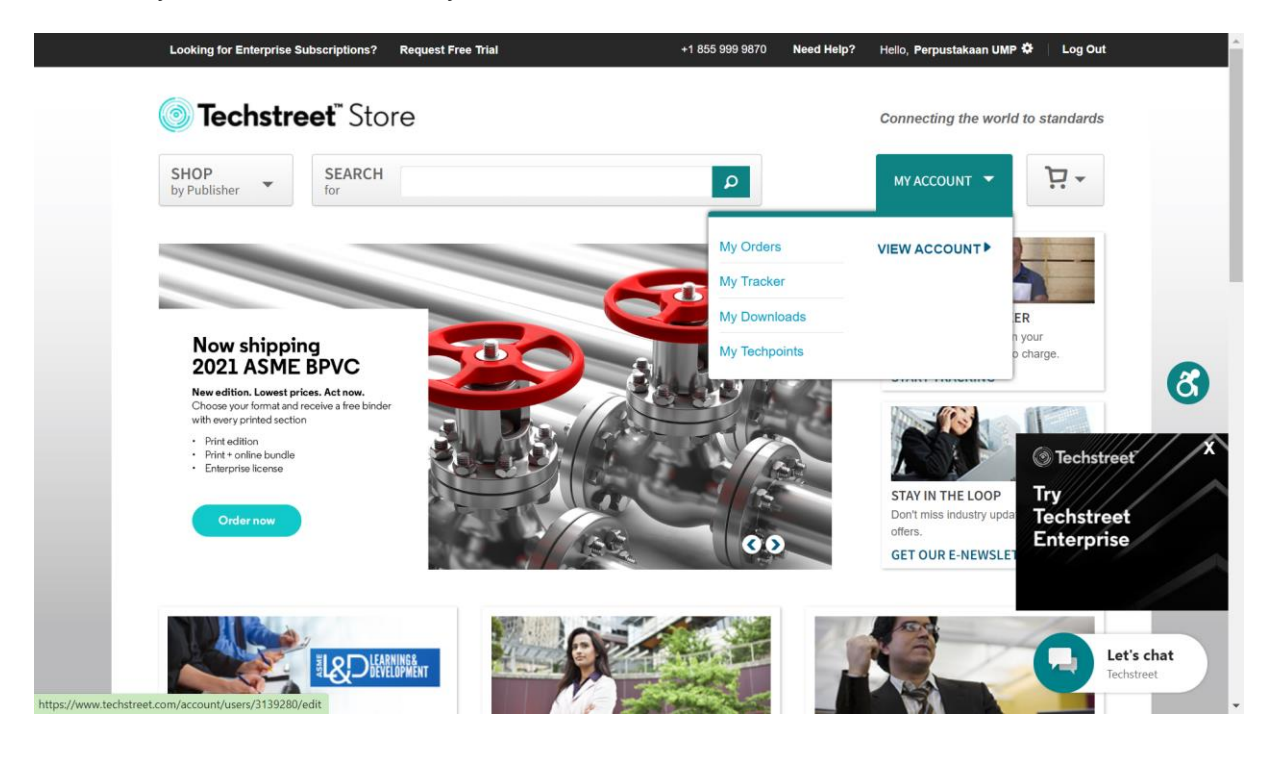

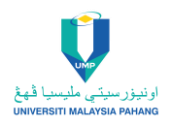

5. Select Document/Standard

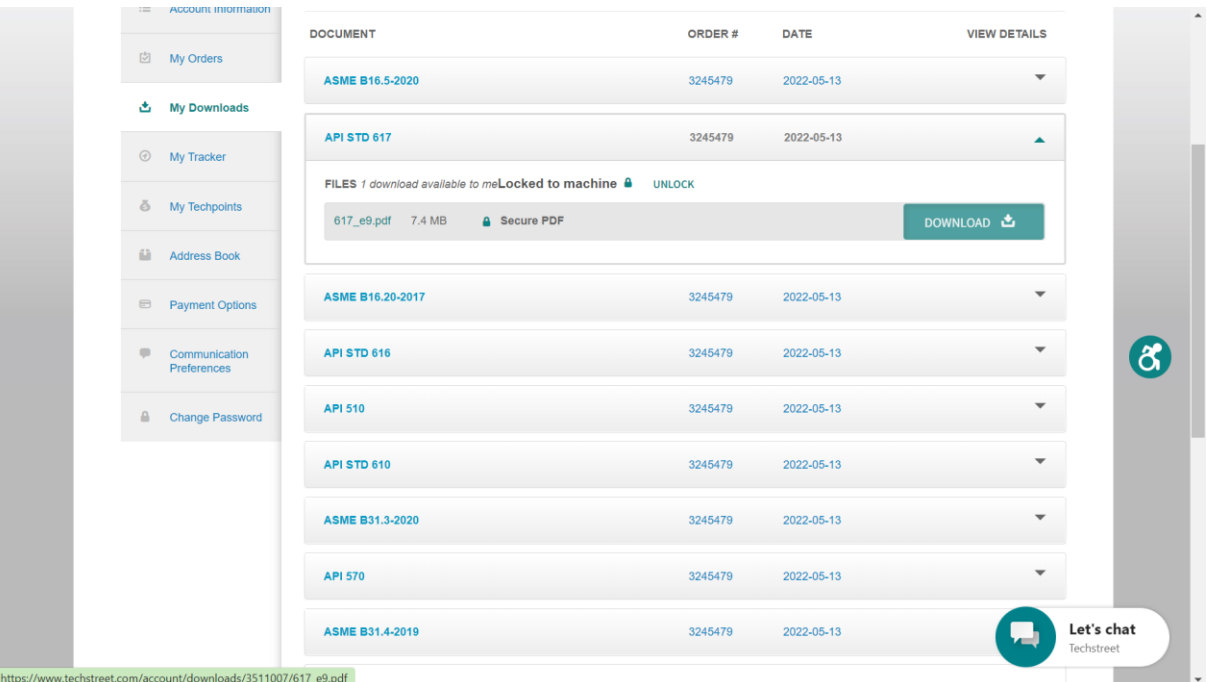

6. Click Unlock

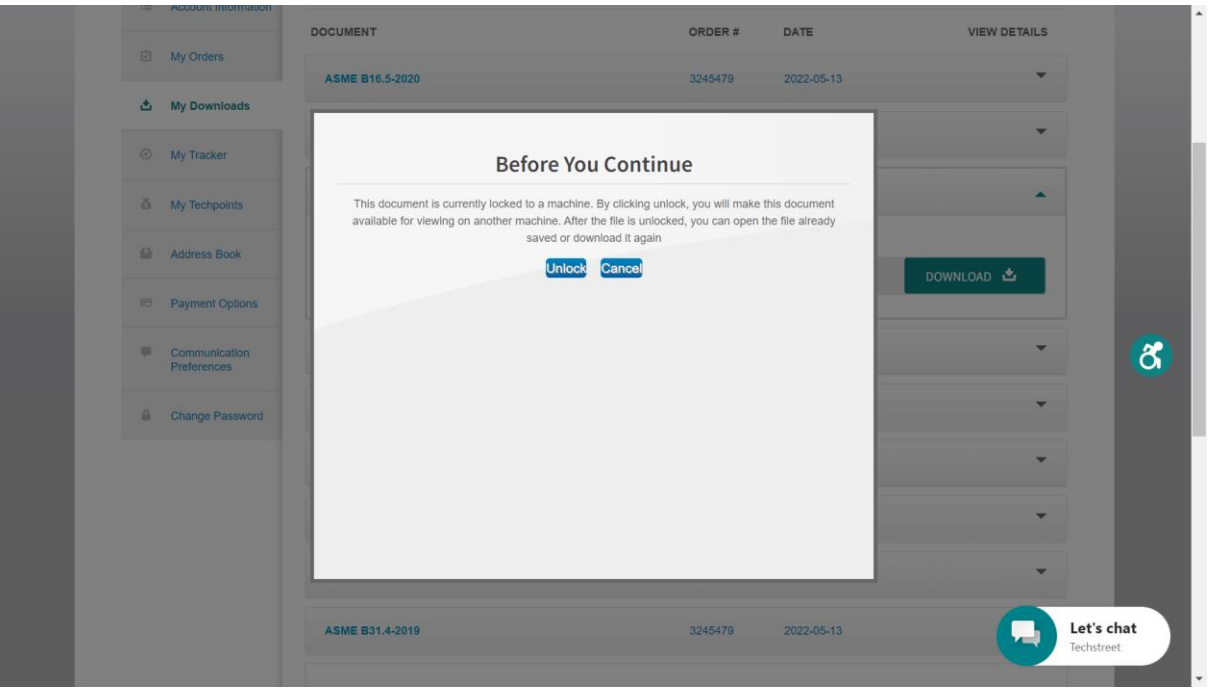

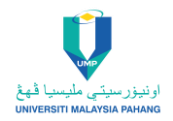

7. Click Download

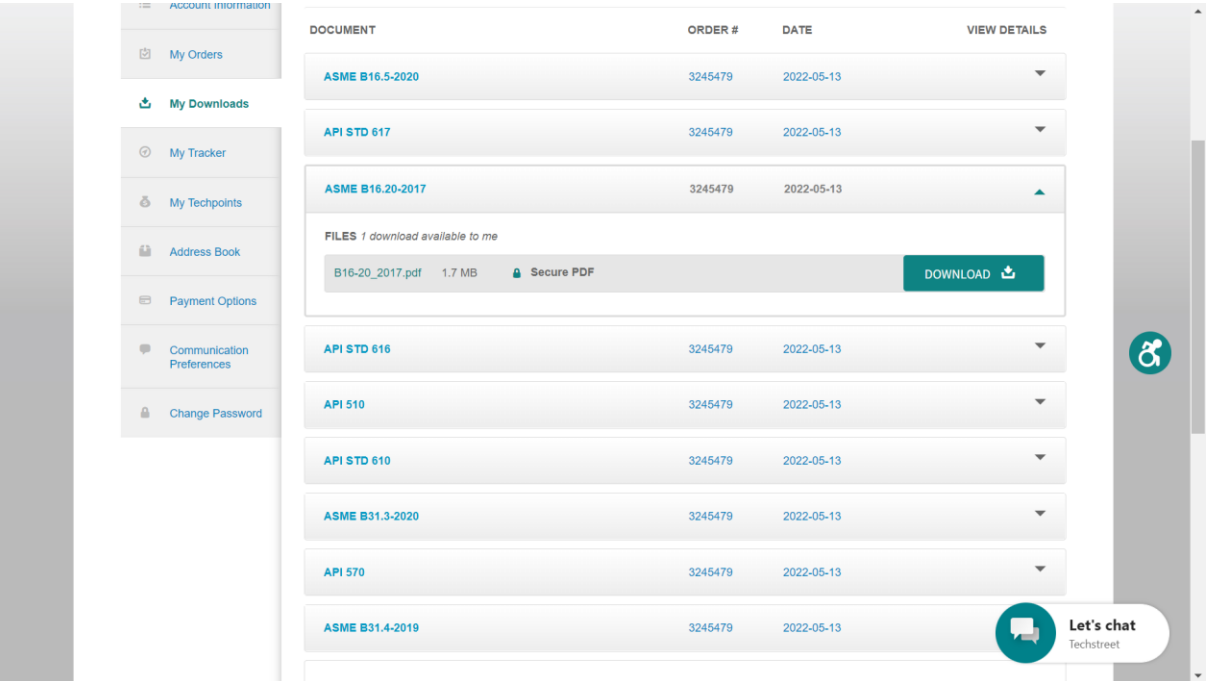

8. Select file and click open with Adobe

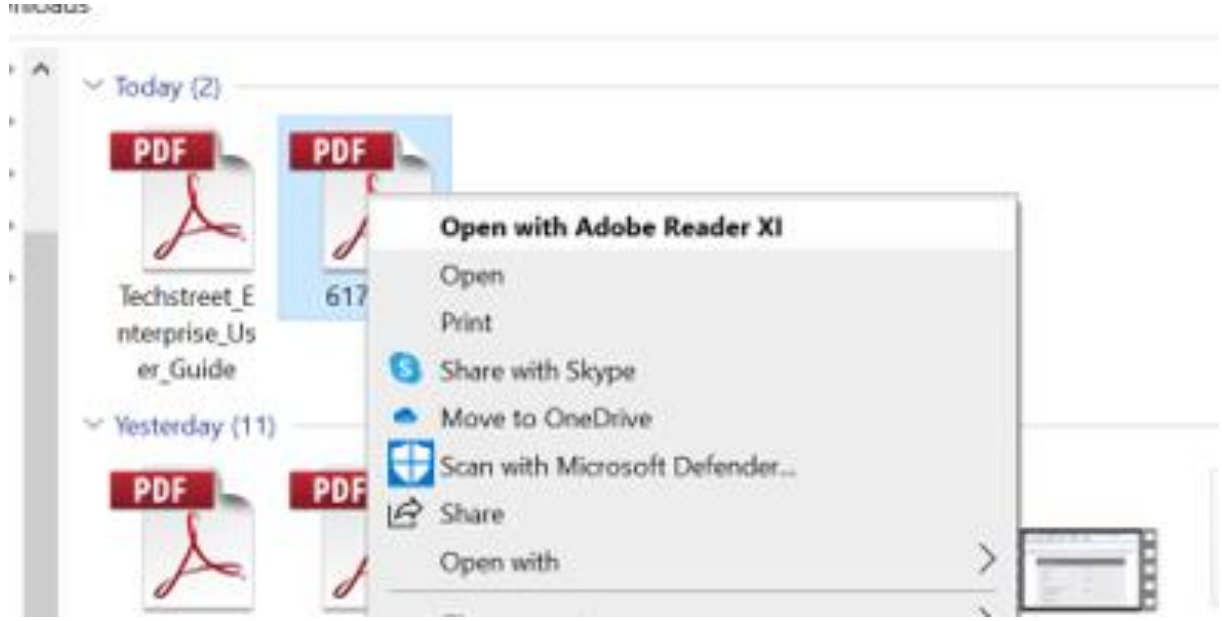

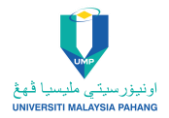

## 9. View file

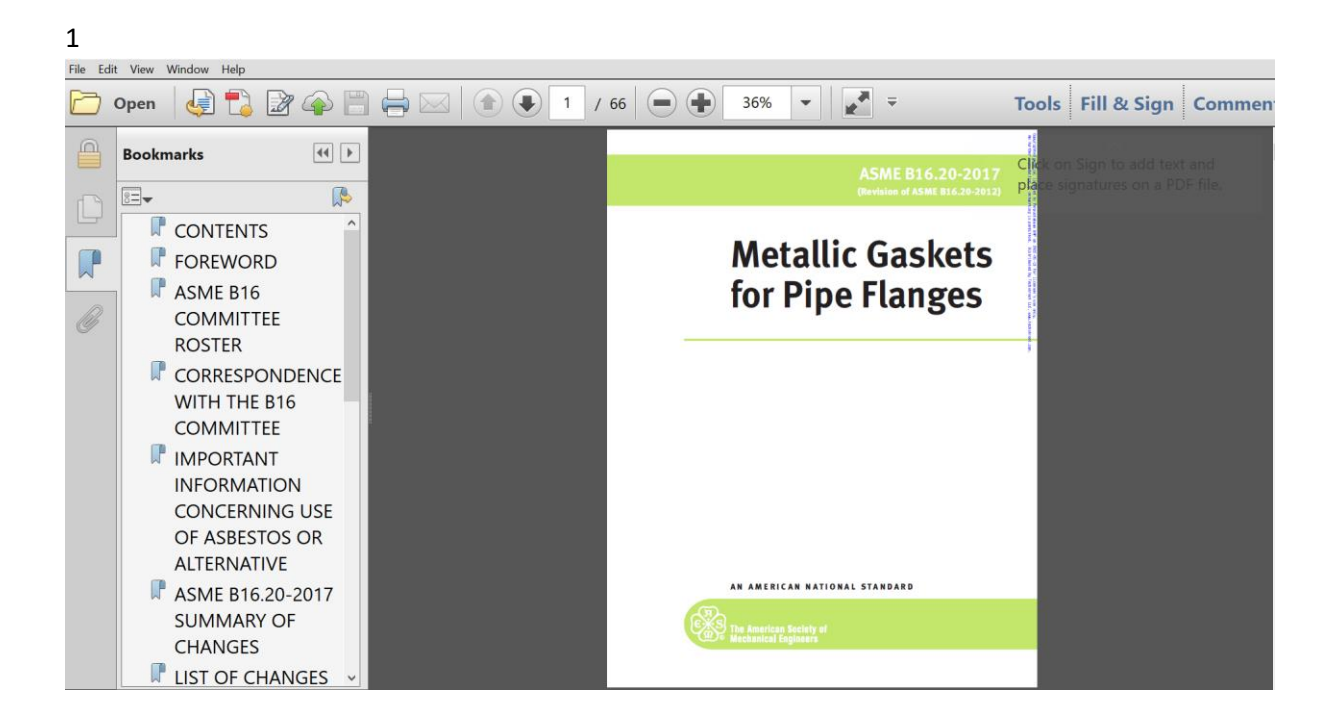

## **Viewing Tool**

Many publishers use DRM; their standards can only be viewed if you have first downloaded FileOpen. FileOpen associates the standard with your computer, so you can only view it there. You can download FileOpen from the dashboard or using this link.

[https://plugin.fileopen.com/?type=Filter&name=FOPN\\_foweb](https://plugin.fileopen.com/?type=Filter&name=FOPN_foweb)

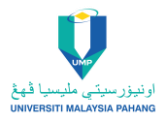

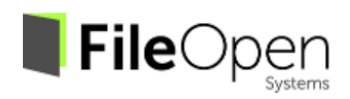

Installers **FAQ** Removal **Contact Us** 

## **FileOpen Client Installers**

FileOpen Systems provides a set of free plug-ins and viewers that can be used to access documents encrypted with the FileOpen software. These include plug-ins for Adobe Acrobat™ and Reader™, and standalone viewers for handheld platforms. If you landed on this site while trying to open PDF document, that means the publisher requires you to install FileOpen plugin to access the file. Note that installation of the FileOpen Client software is not sufficient to enable opening of documents, the publisher's permission is also required. Click here for plug-in uninstall/removal instructions.

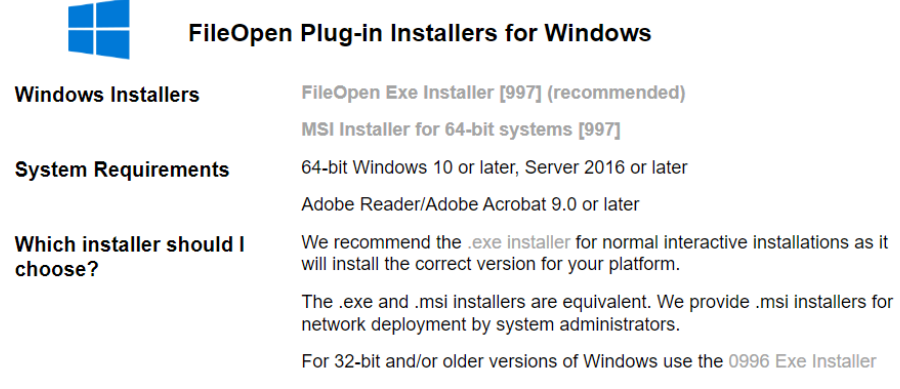

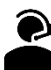

**For enquiries or support on access get live chat help from UMP librarian for more information. https://umplibrary.ump.edu.my/**

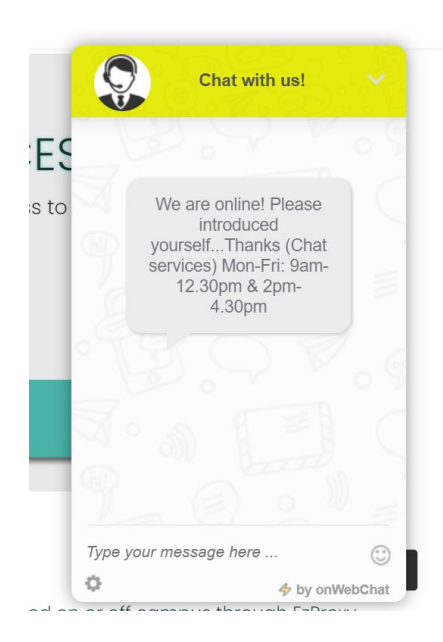